## **Écran Tactile Intelligent (ETI)**

## **Prise en main de l'ETI et du logiciel ActivInspire**

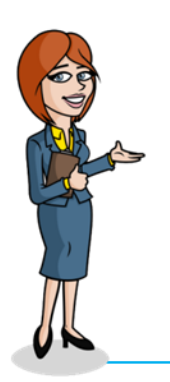

Unité des Nouvelles Technologies Éducatives

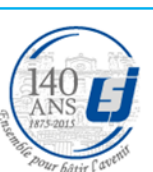

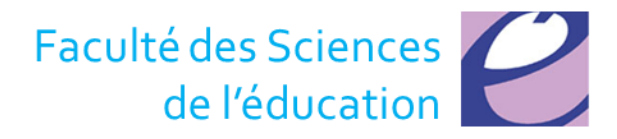

## **ActivInspire**

- permet de créer des contenus de cours,
- des ressources pédagogiques
- des exercices d'entraînements attractifs et interactifs

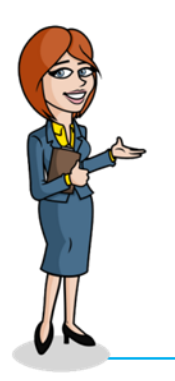

Unité des Nouvelles Technologies Éducatives

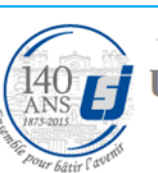

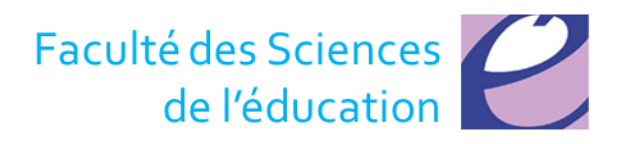

## **Lancer le logiciel**

• Double-cliquez sur le raccourci ActivInspire

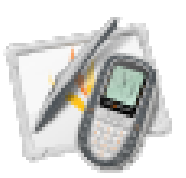

- A l'ouverture de votre logiciel,
	- le tableau de bord apparaît
	- le logiciel génère automatiquement un
	- « paperboard»

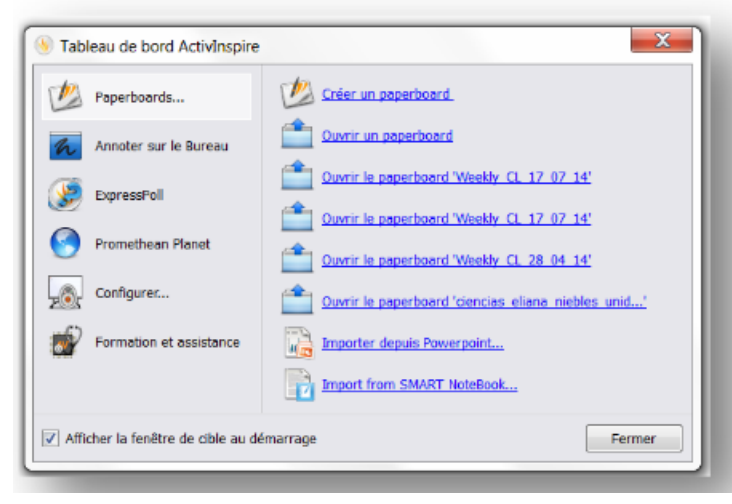

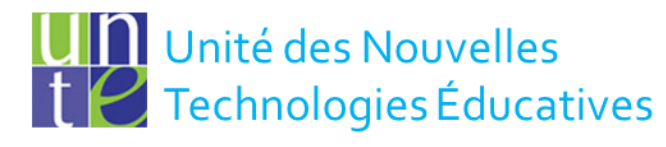

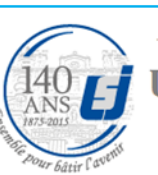

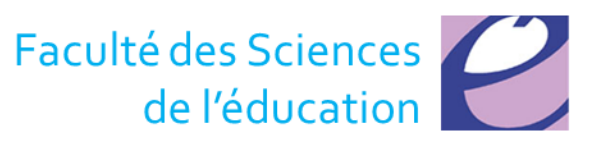

### **Interface d'ActivInspire**

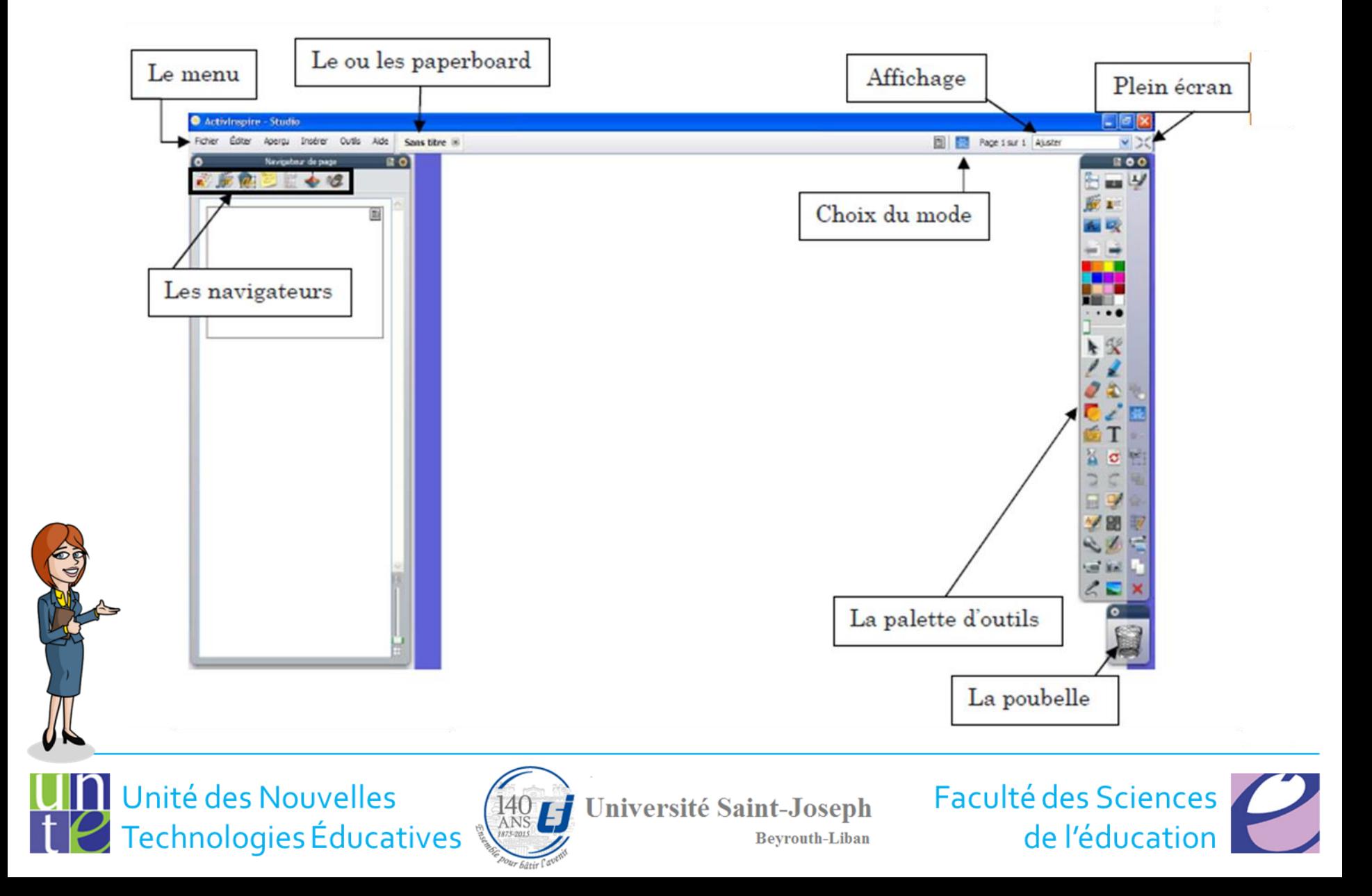

### **Mode paperboard (tableau blanc standard)**

- Mode proposé par défaut dans ActivInspire.
- Les annotations seront sauvegardées dans un paperboard.
- Pour créer un nouveau paperboard, il suffit de cliquer sur
	- Menu principal, Fichier, nouveau paperboard

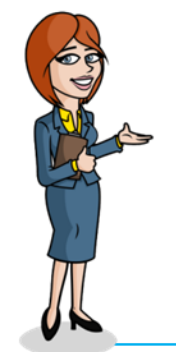

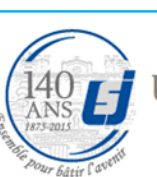

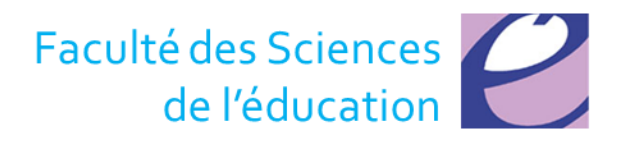

### **Le menu « Fichier »**

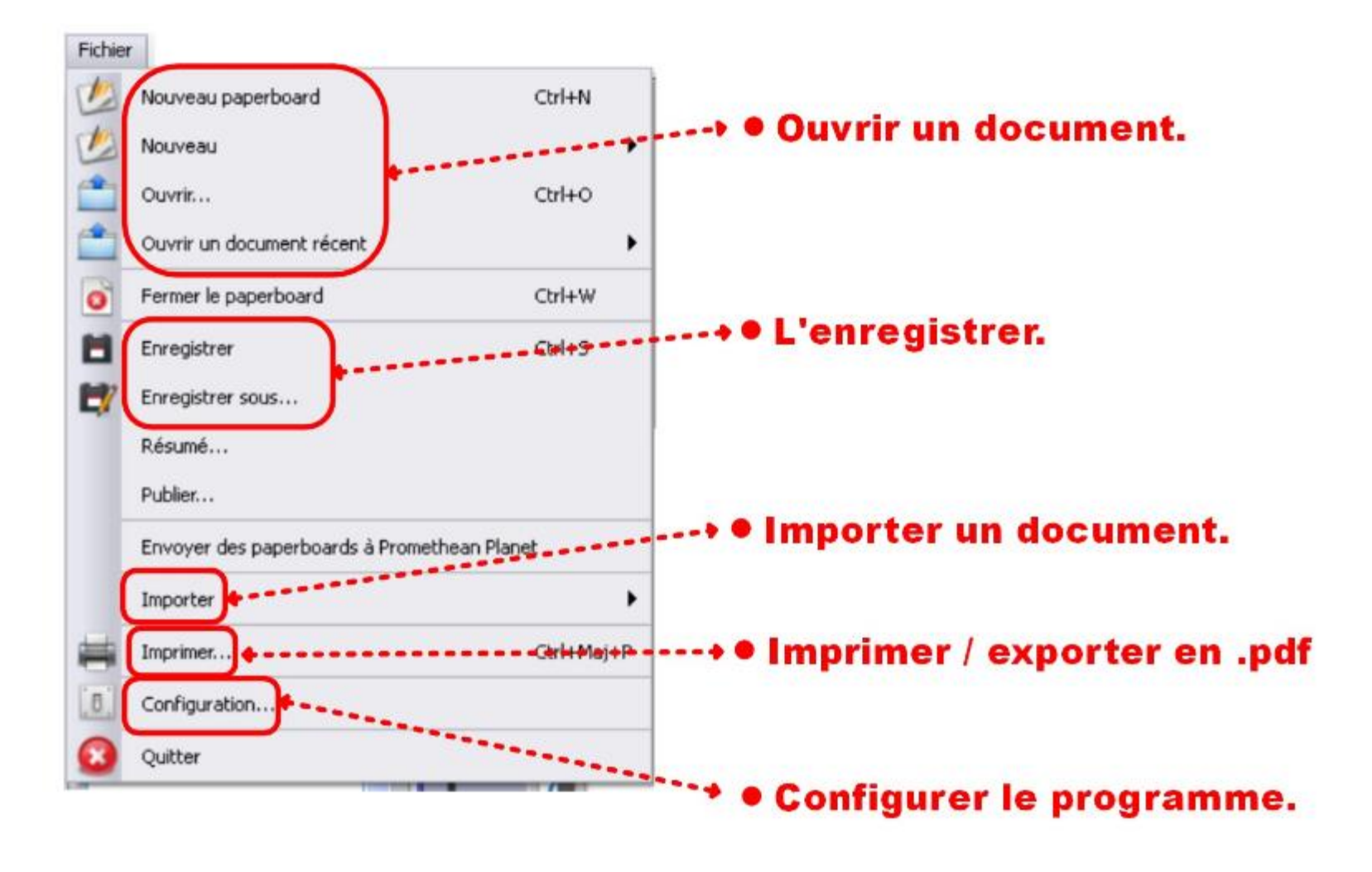

Unité des Nouvelles<br>Il C Technologies Éducatives

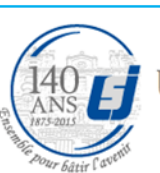

140 Juniversité Saint-Joseph **Beyrouth-Liban** 

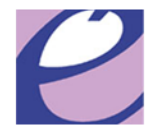

### **Le menu « Insérer »**

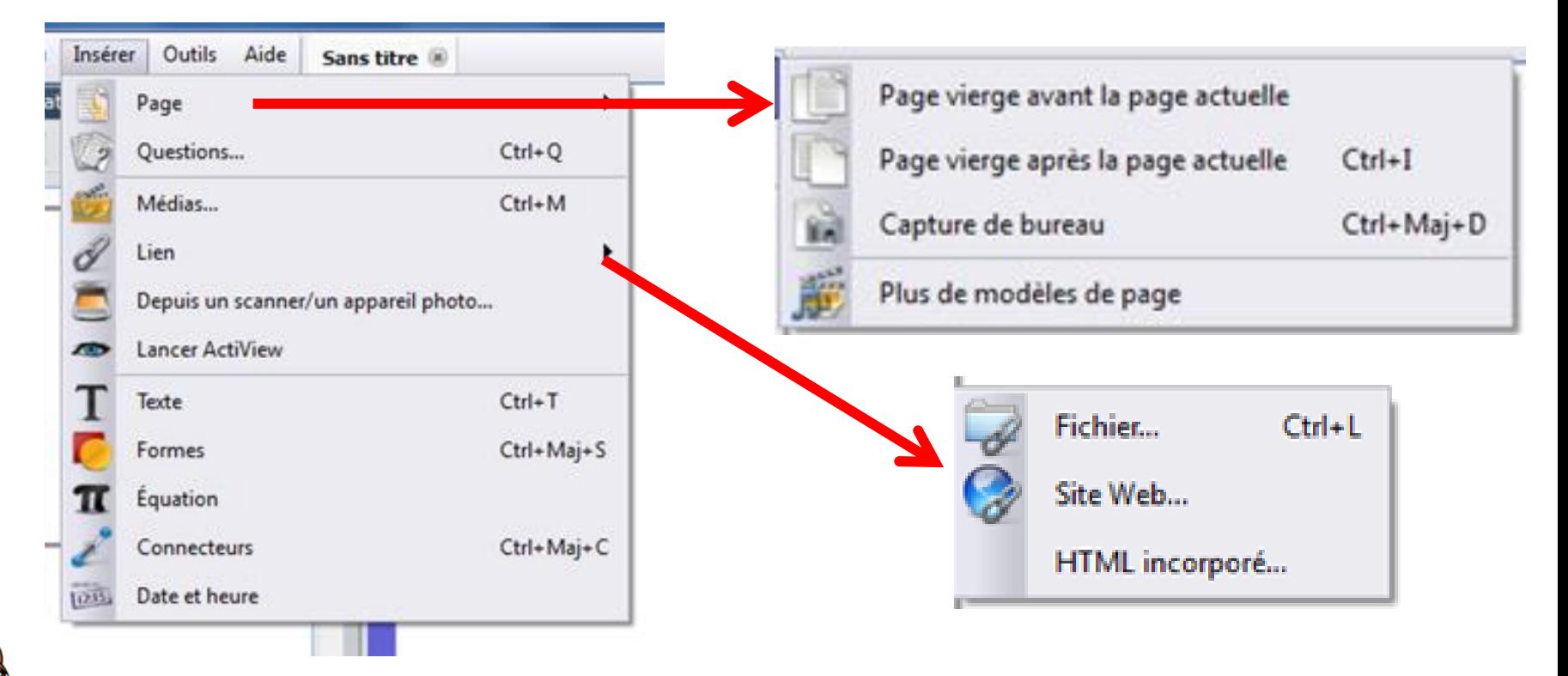

- Permet d'insérer des pages, des fichiers, des liens, des formes, des connecteurs
- Certaines icônes de la barre d'outils principale renvoient aux mêmes fonctionnalités

Unité des Nouvelles Technologies Éducatives

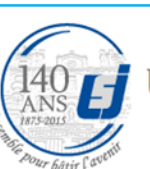

140 LJ Université Saint-Joseph **Beyrouth-Liban** 

### **Le menu « Outils »**

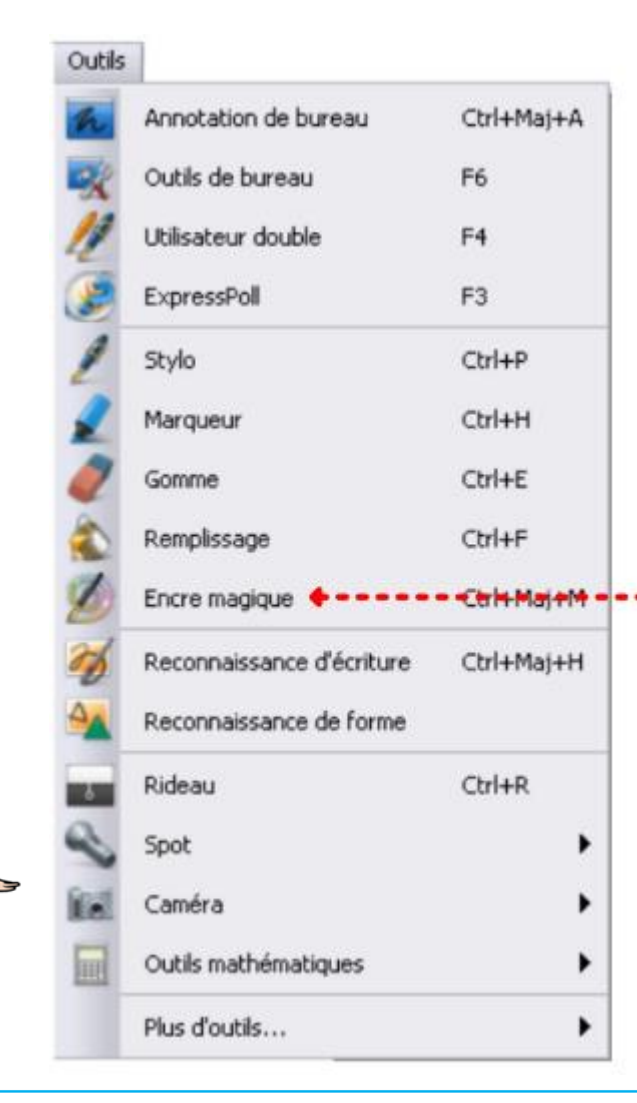

Les différents outils sont accessibles par le menu "outils", mais on retrouve leurs icônes dans la barre d'outils principale

**Beyrouth-Liban** 

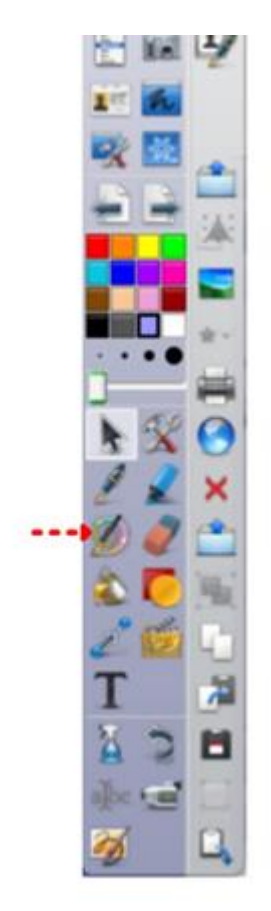

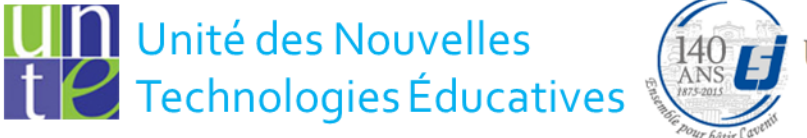

**Université Saint-Joseph** 

### **Importer un PPT ou PDF (1/2)**

• Pour importer un fichier, cliquez sur **Menu principal, Fichier, Importer** 

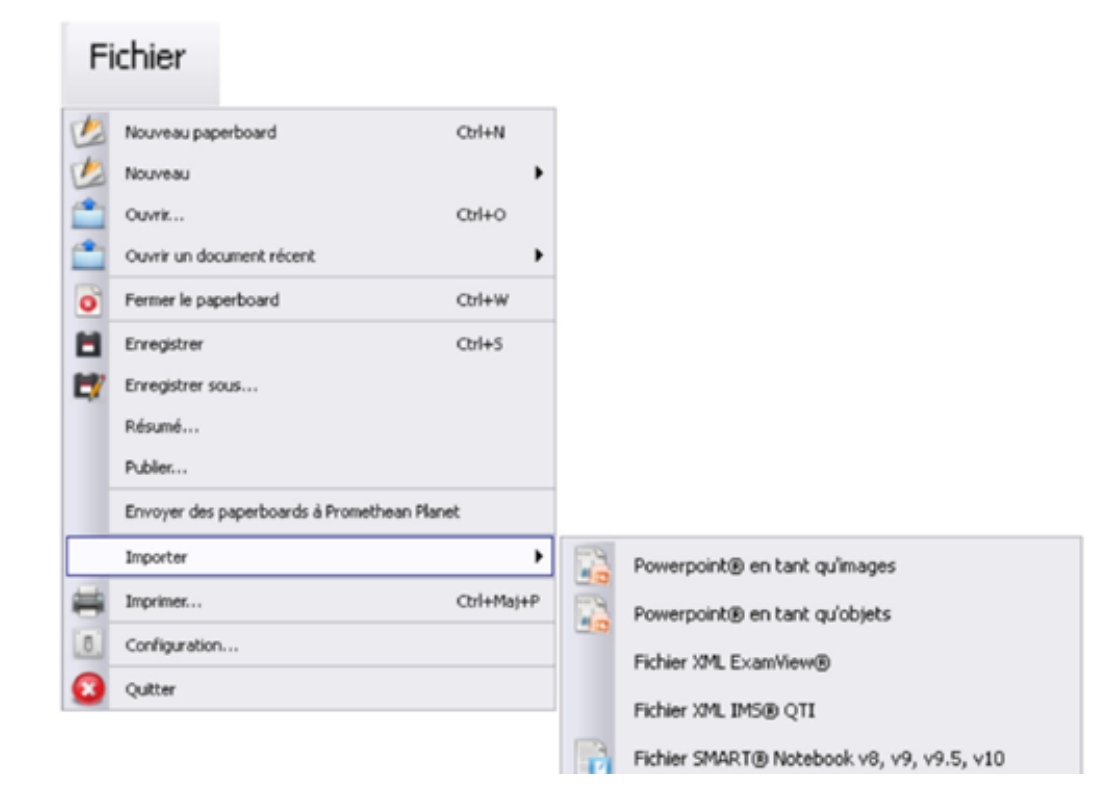

**1** Unité des Nouvelles Technologies Éducatives

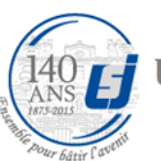

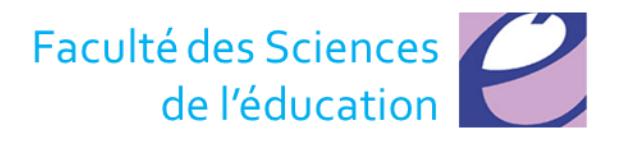

### **Importer un PPT ou PDF (2/2)**

Importer un PowerPoint en tant qu'images fige tous les objets sur la page qui ne pourront donc plus être modifiés.Powerpoint® en tant qu'images La deuxième option permet de Powerpoint® en tant qu'objets conserver des objets distincts sur Fichier XML ExamView® la page et de pouvoir les transformer. Fichier XML IMS® QTI Fichier SMART® Notebook v8, v9, v9.5, v10 Fichier d'élément SMART® Gallery Pack de ressources vers mes ressources... Pack de ressources vers les ressources partagées...

**I** Unité des Nouvelles Technologies Éducatives

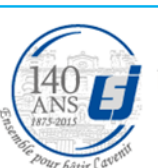

**Université Saint-Joseph Bevrouth-Liban** 

## **Barre d'outils (1/2)**

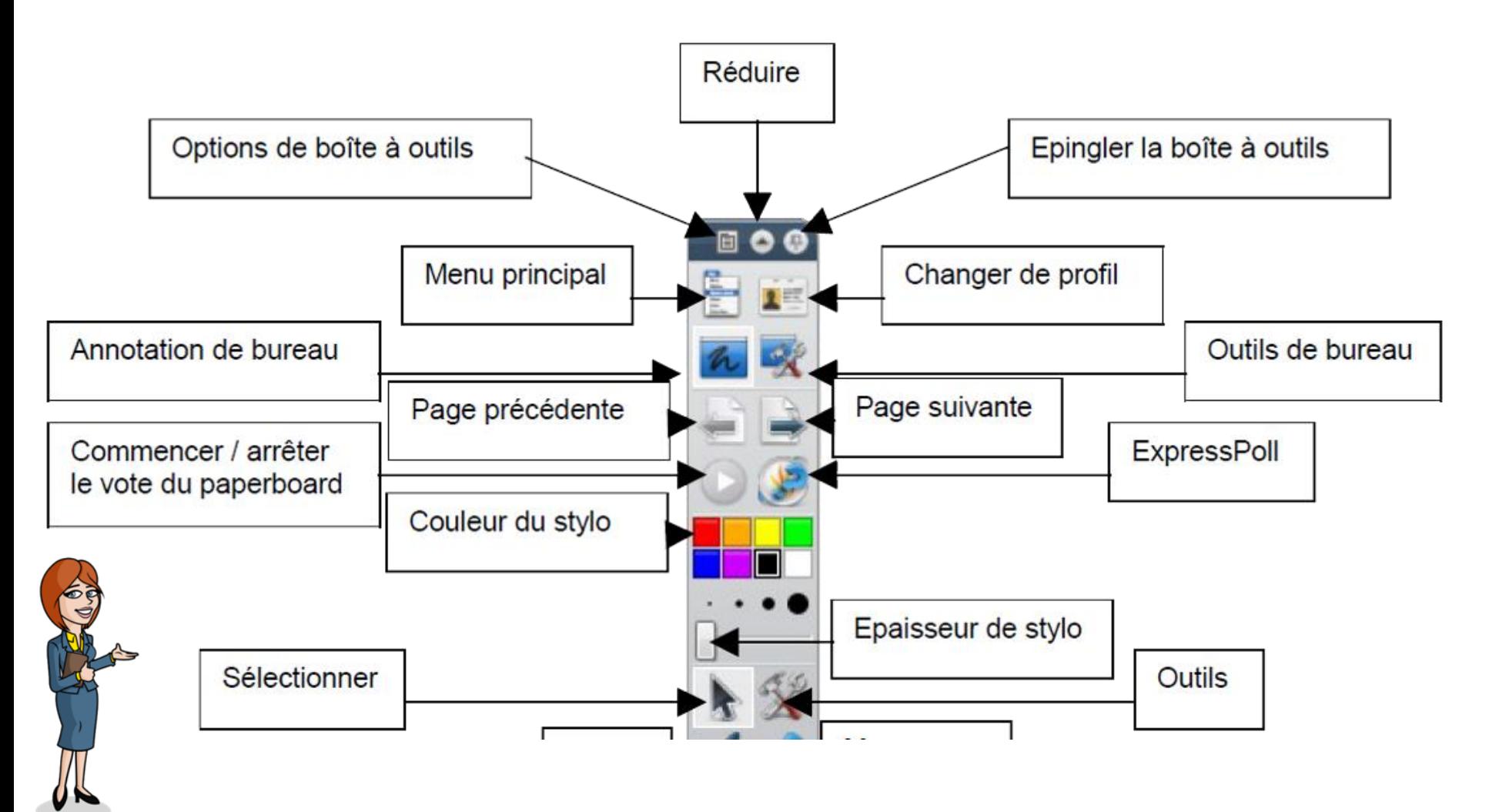

**II** Unité des Nouvelles Technologies Éducatives

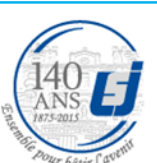

140 Université Saint-Joseph

**Beyrouth-Liban** 

## **Barre d'outils (2/2)**

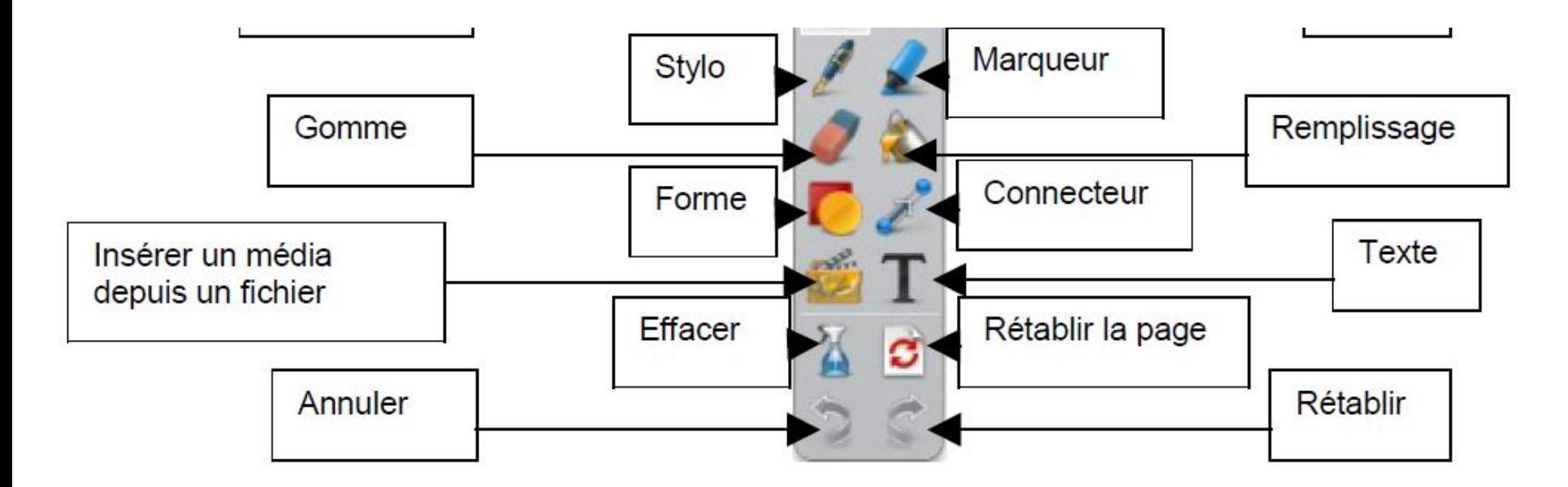

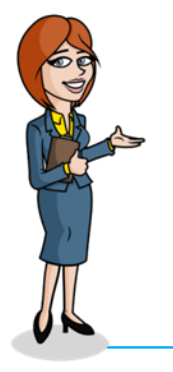

**1** Unité des Nouvelles t<sup>2</sup> Technologies Éducatives

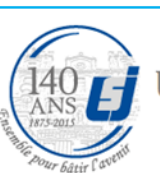

140 Le Université Saint-Joseph **Beyrouth-Liban** 

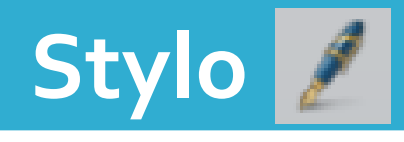

- Cet outil permet de dessiner et d'écrire sur le tableau à main levée.
- Sélectionner tout d'abord l'outil stylo
	- choisir ensuite la couleur de votre trait
	- ainsi que l'épaisseur de ce dernier.

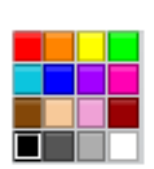

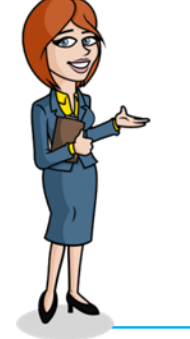

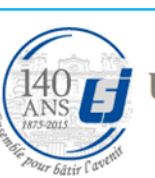

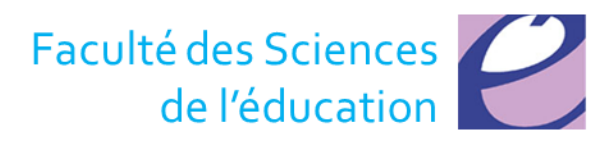

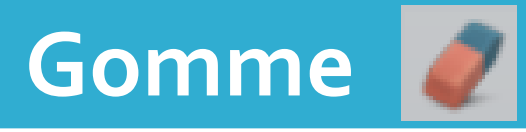

- Cet outil permet d'effacer les traits réalisés par le stylo.
- Il est aussi possible de choisir l'épaisseur de la gomme.

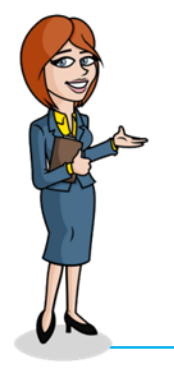

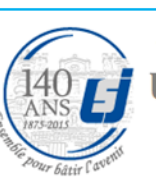

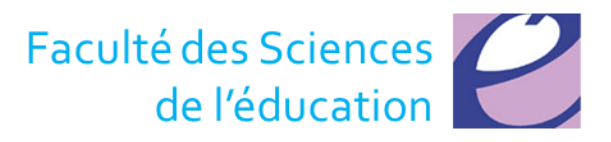

### **Texte**

- Cet outil permet d'éditer du texte.
- Au moment où vous sélectionnez cet outil,
	- un cadre de texte apparaît sur la page à l'endroit où vous avez cliquez

– et l'éditeur du texte suivant apparaît :

**ABC Saisissez ici** 

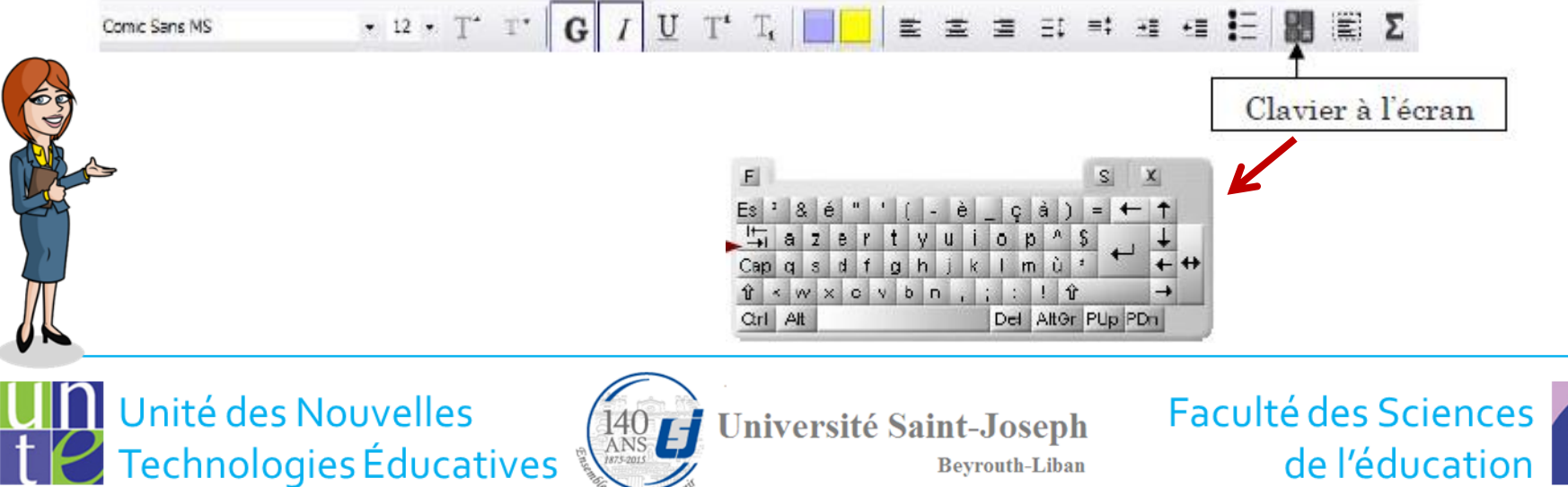

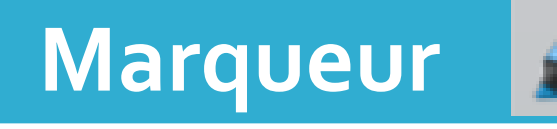

- Cet outil permet de surligner.
- Sélectionner tout d'abord l'outil marqueur
	- et choisir ensuite la couleur de votre trait
	- ainsi que l'épaisseur de ce dernier.

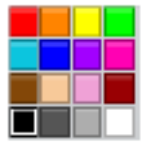

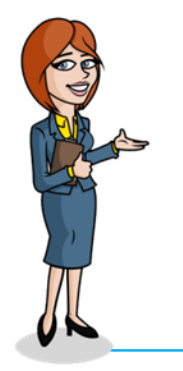

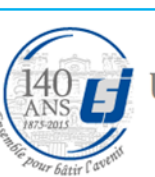

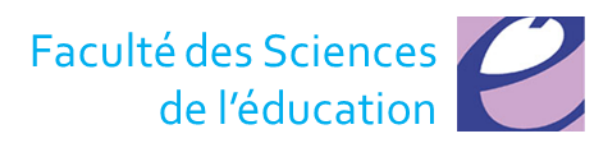

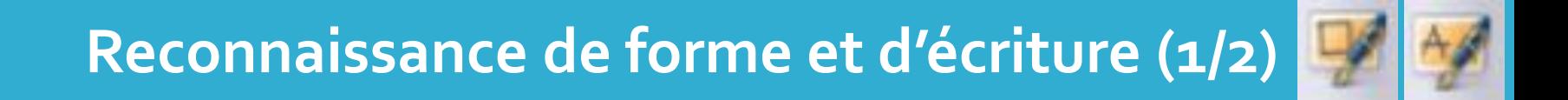

- Cet outil permet de faire la reconnaissance d'une forme ou de texte réalisé à main levée.
- Sélectionner d'abord l'outil reconnaissance de forme ou d'écriture.
- Tracer votre forme ou écrire votre texte et ces derniers seront reconnus.

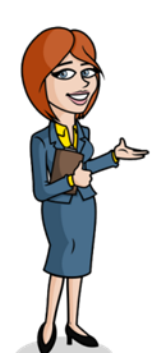

– Mais…

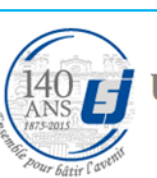

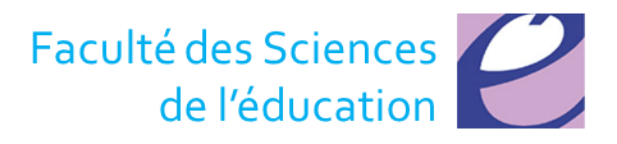

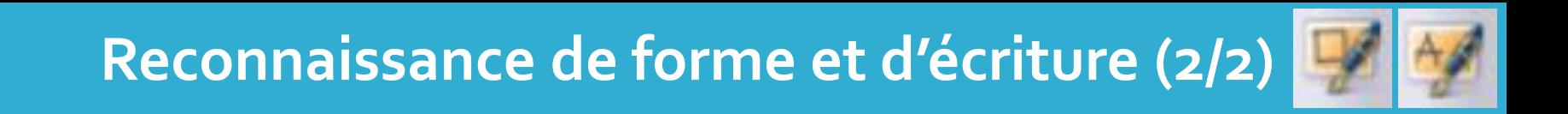

- La reconnaissance s'effectue au fur et à mesure.
- Dès que le stylo ne touche plus le tableau, le mot ou les mots sont reconnus, ce qui donne lieu à autant d'objets différents

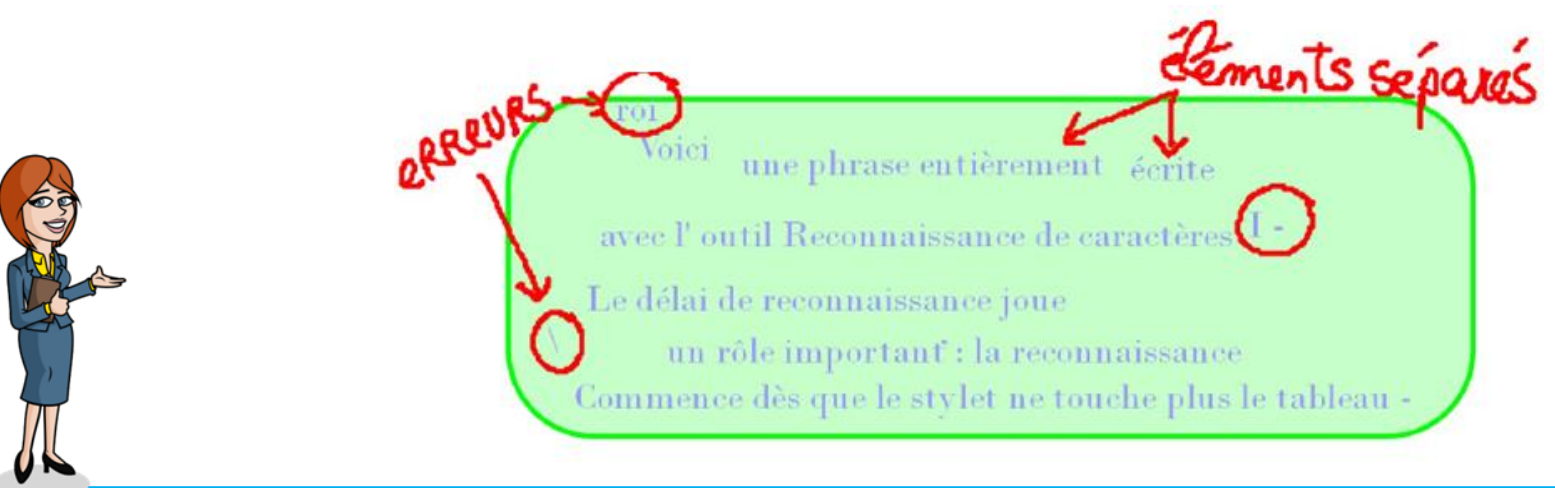

Unité des Nouvelles Technologies Éducatives

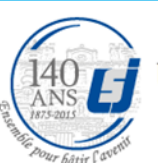

**Université Saint-Joseph Beyrouth-Liban** 

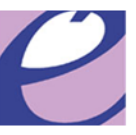

## **Sélectionner (1/2)**

- Cet outil permet de sélectionner un objet ou une annotation.
- Lorsque l'on sélectionne un objet ou une annotation, un petit menu comme celui cidessous apparaît.

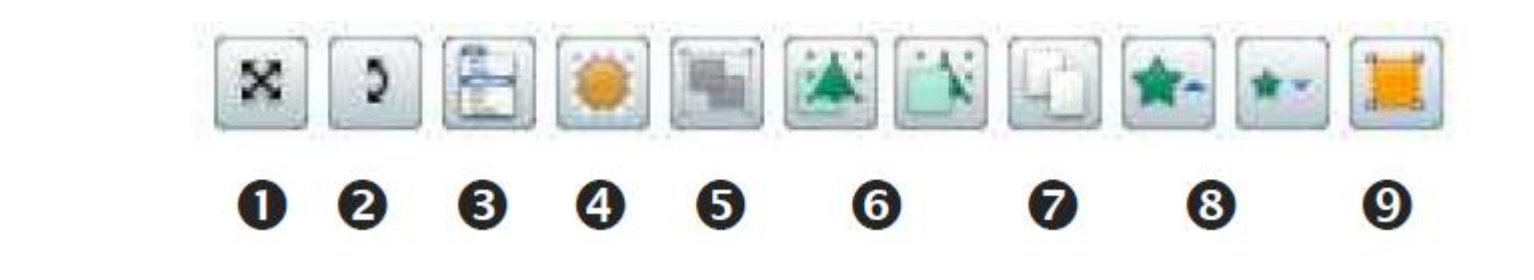

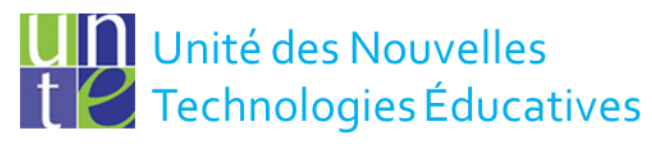

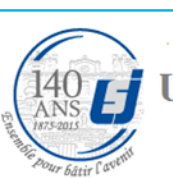

**Université Saint-Joseph** 

**Beyrouth-Liban** 

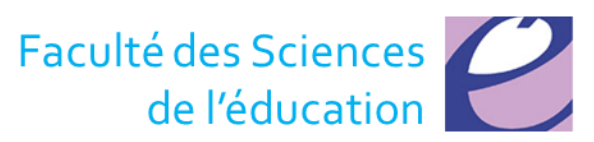

## **Sélectionner (2/2)**

- **O** Déplacer librement l'objet dans le paperboard
- Faire pivoter autour de son centre ou autour du point d'origine XY lorsqu'il est inséré dans la page
- **8** Menu contextuel plus d'options
- **<sup>4</sup>** Jouer avec la translucidité de l'objet
- **•** Regrouper et dégrouper des objets après les avoir sélectionnés
- **•** Avancer ou renvoyer l'objet
- **<sup>O</sup>** Dupliquer
- **8** Augmenter ou réduire un objet
	- Modifier la forme d'un objet en déplaçant les petits points

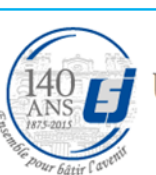

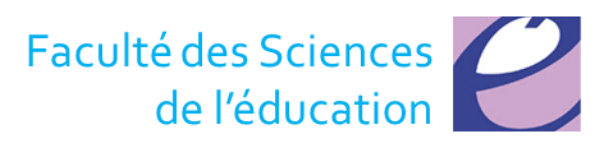

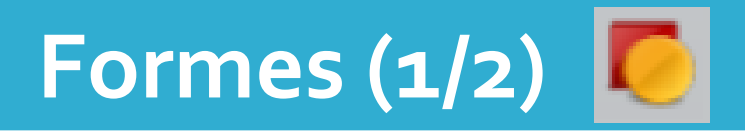

• Cet outil permet de dessiner certaines formes ainsi que certains traits.

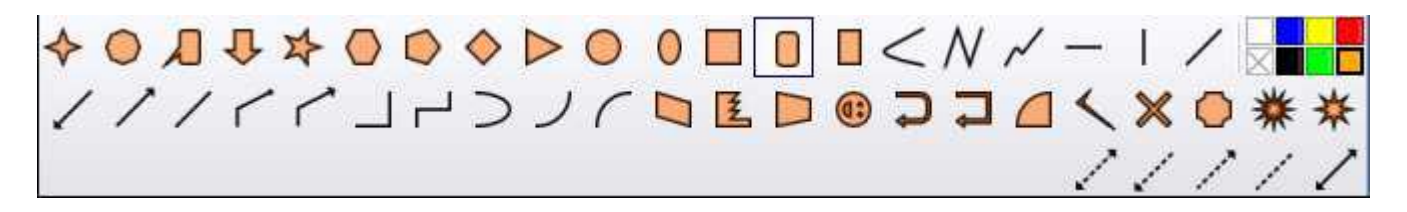

• Au moment où vous cliquez sur l'outil formes, la fenêtre ci-dessus apparaît à la droite de votre palette d'outils.

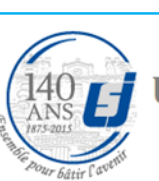

**Université Saint-Joseph** 

**Beyrouth-Liban** 

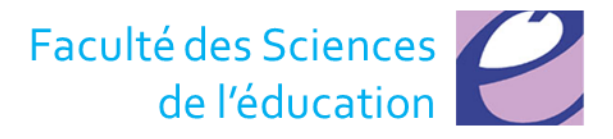

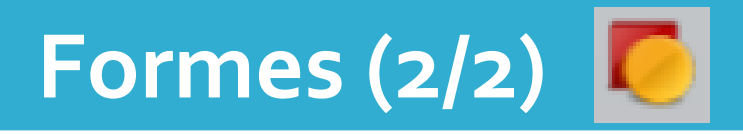

- Vous pouvez sélectionner
	- le remplissage de votre forme
	- ainsi que la couleur du trait.

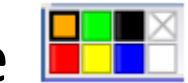

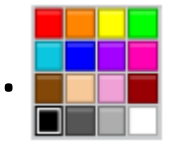

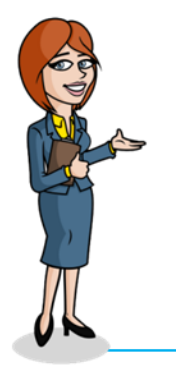

Unité des Nouvelles Technologies Éducatives

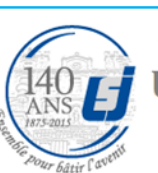

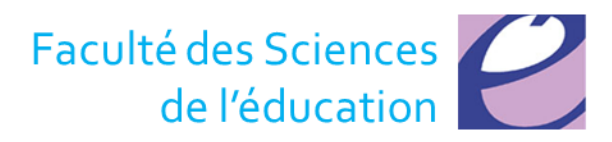

## **Connecteur**

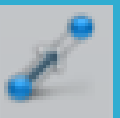

• Cet outil permet de dessiner différents symboles pour relier deux objets.

11111111110HTJJ

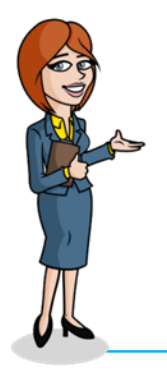

Unité des Nouvelles Technologies Éducatives

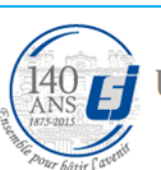

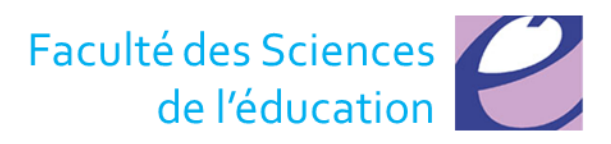

# **Rideau (1/2)**

- Cet outil permet de cacher une partie de ce qui se trouve à l'écran par l'entremise d'un rideau
- le rideau peut être réduit ou remis en place de tous les côtéspu Indre Outla Ade activisative rideau sool **B** Factors

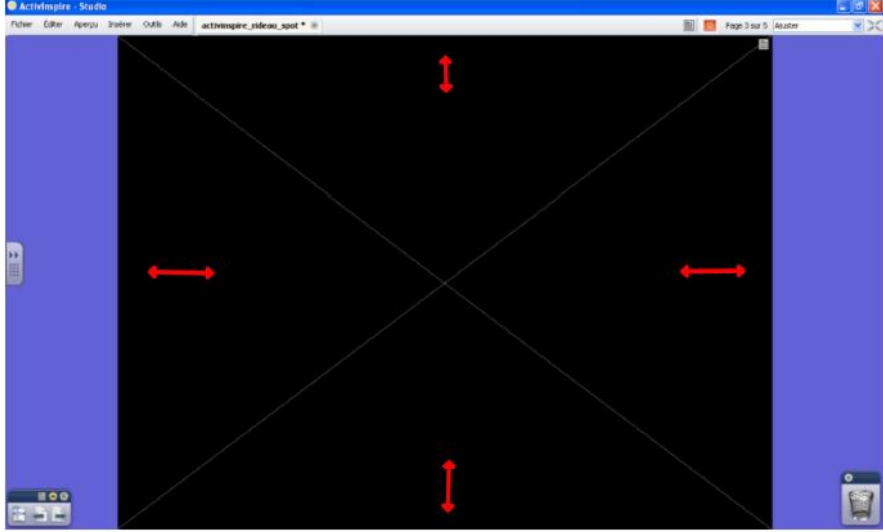

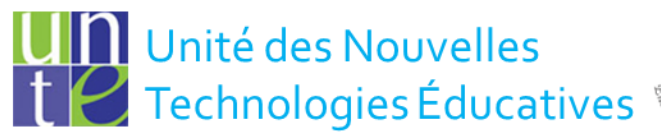

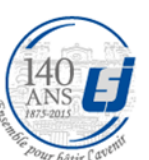

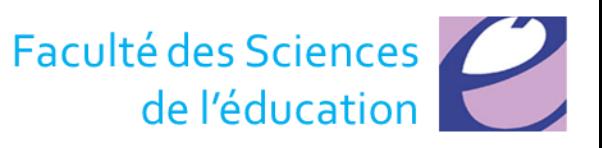

# **Rideau (2/2)**

• Le rideau recouvre par défaut tout l'écran à son ouverture sauf si vous enregistrez une position spécifique sur la page qui vous intéresse

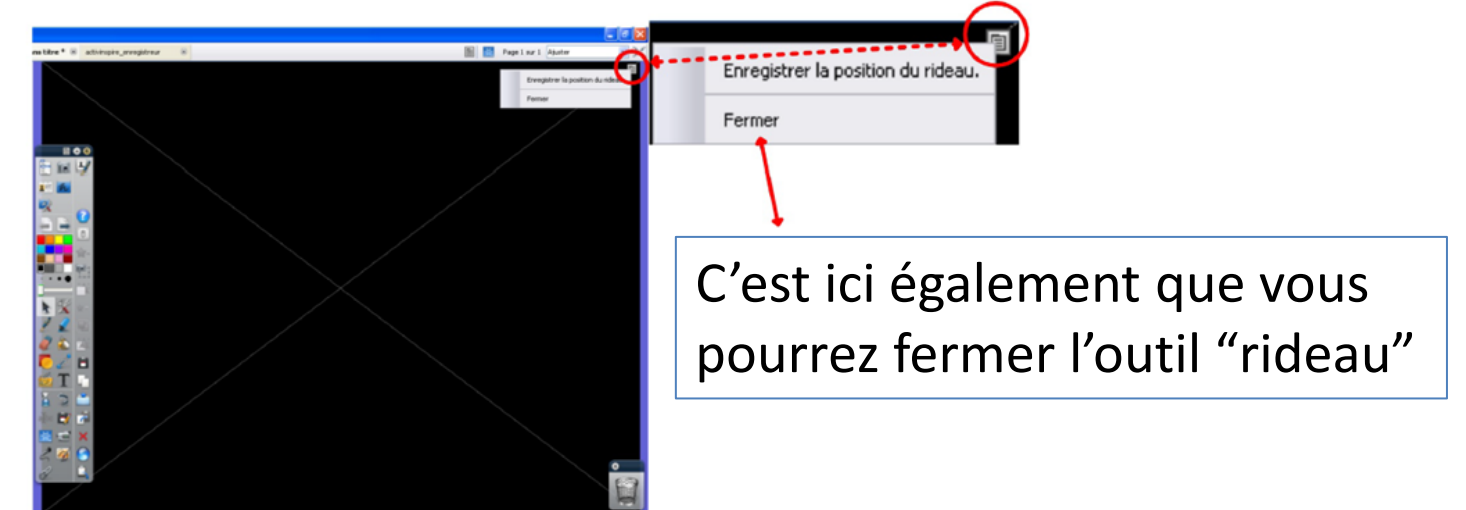

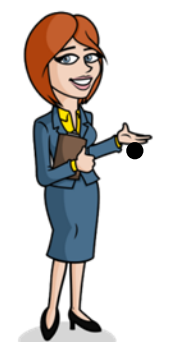

• Pour sortir de cette fonction, vous pourrez cliquer à nouveau sur l'outil dans la barre d'outil.

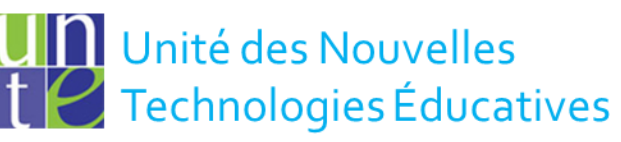

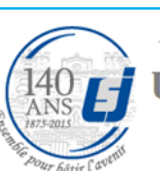

**Université Saint-Joseph Beyrouth-Liban** 

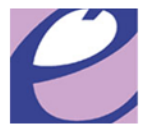

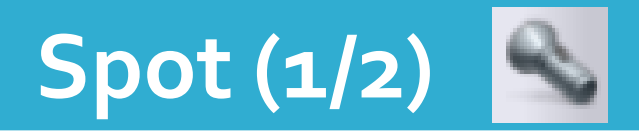

- L'outil spot permet de mettre l'emphase ou de cacher certains éléments d'un paperboard.
- Vous pouvez redimensionner le carré ou le cercle du spot qu'il soit plein ou non.

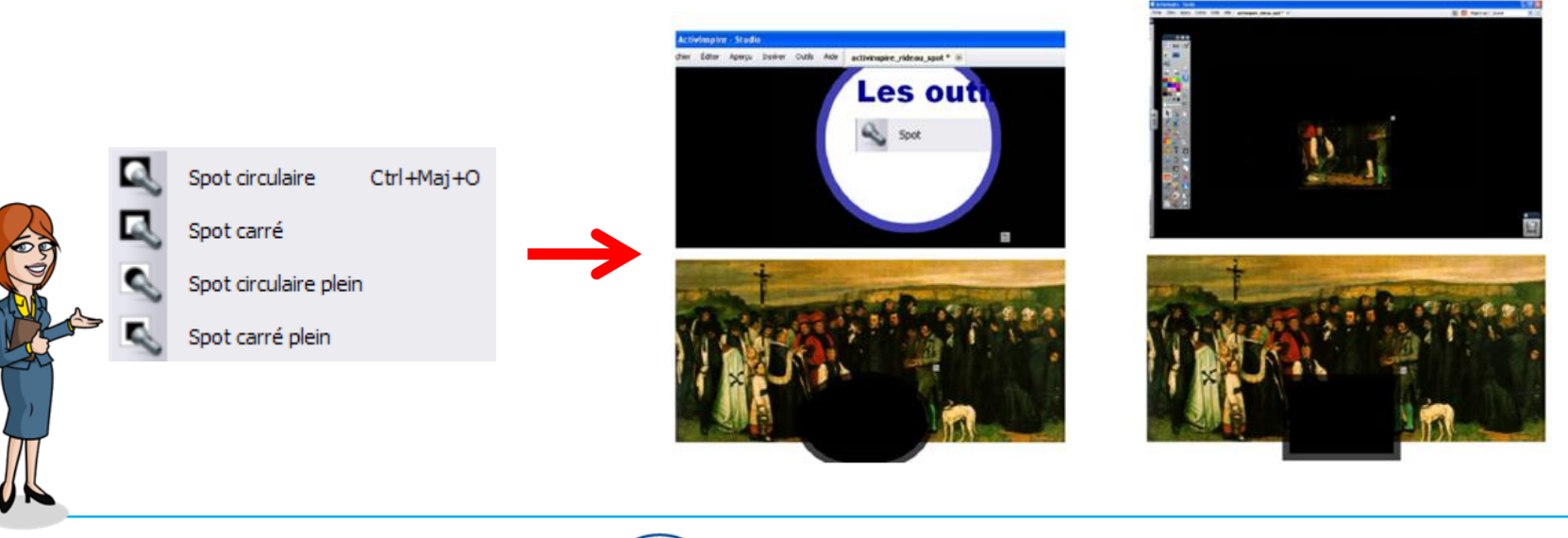

Unité des Nouvelles **Technologies Éducatives** 

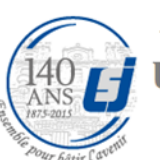

Université Saint-Joseph **Beyrouth-Liban** 

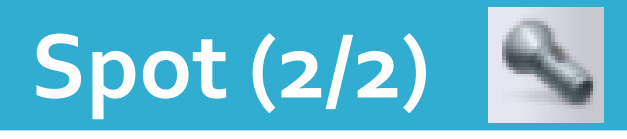

Menu : il permet • La croix permet de déplacer le spot sur l'écran De changer la forme du spot Spot circulaire Spot carré Spot circulaire plein Spot carré plein D'effectuer une Faire une capture capture de la La flèche le  $\bullet$ Fermer zone<sup>"</sup> redimensionne éclairée" De fermer l'outil

Pour sortir de cette fonction, vous pourrez aussi cliquer à nouveau sur l'outil dans la barre d'outil.

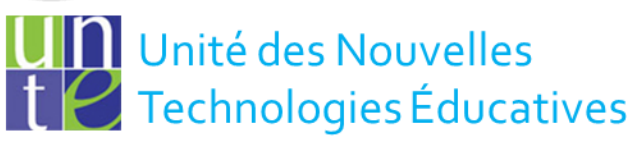

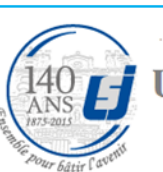

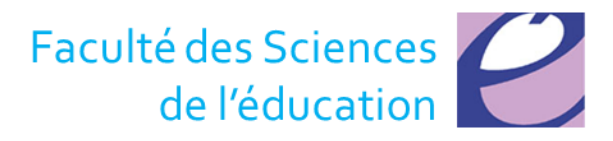

# **Outils de bureau (1/2)**

• Si l'utilisateur désire simplement capturer une partie du bureau, d'un logiciel … il est préférable d'utiliser les **outils de bureau** en

cliquant sur

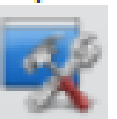

• Le bureau fait alors son apparition avec cette

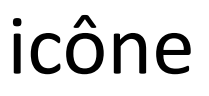

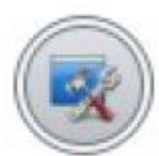

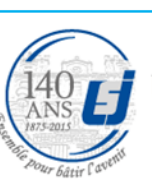

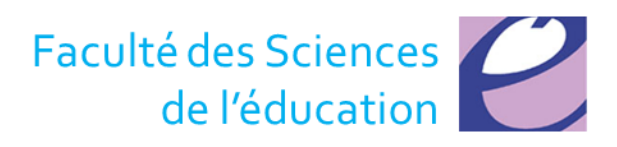

# **Outils de bureau (2/2)**

• Il suffit simplement de passe la souris dessus pour disposer de davantage d'options :

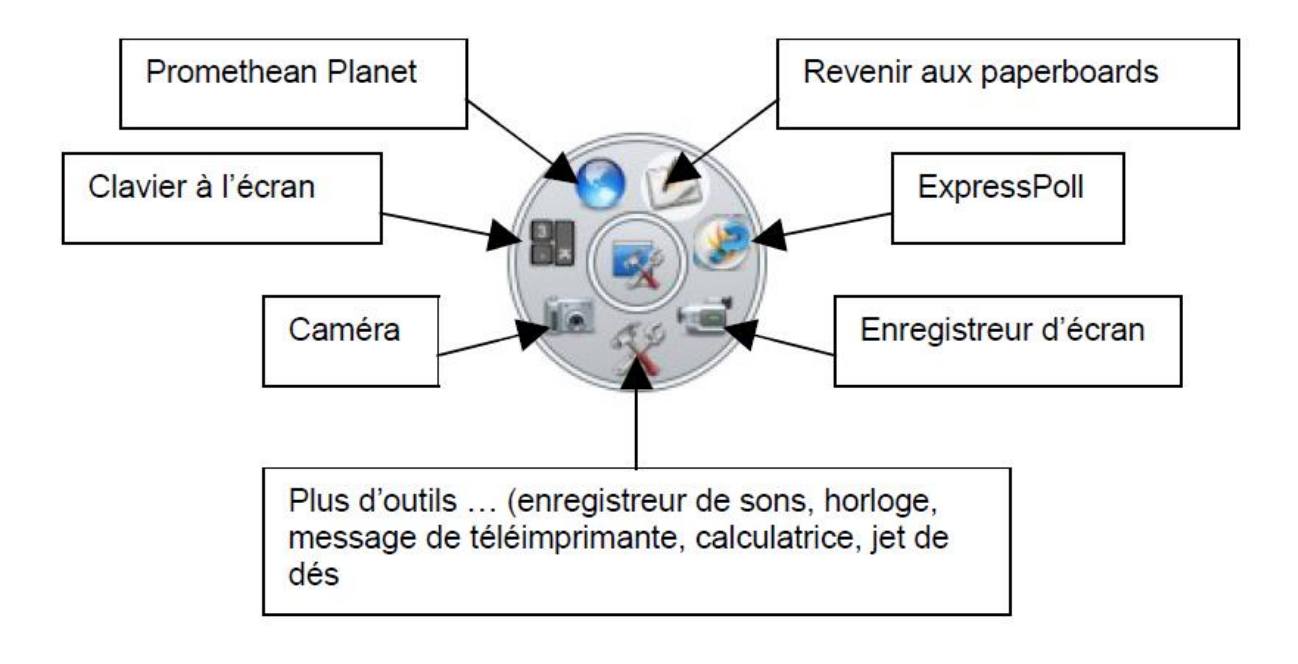

**II** Unité des Nouvelles Technologies Éducatives

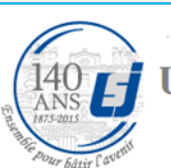

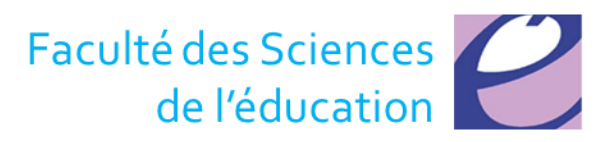

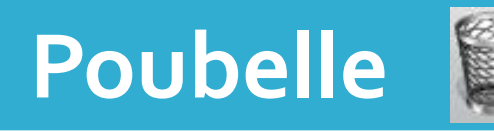

- Vous pouvez glisser différents objets ou annotations à l'intérieur de cette dernière afin de les supprimer.
	- Pour cela, vous n'avez qu'à sélectionner votre élément et à le glisser à l'ouverture de la poubelle.
	- Une flèche rouge apparaîtra et cela voudra dire que vous pouvez maintenant relâcher la fonction glisser et votre élément sera supprimé.
- L'option d'utiliser l'icône  $\times$  dans la barre d'outils principale supprime également l'objet.

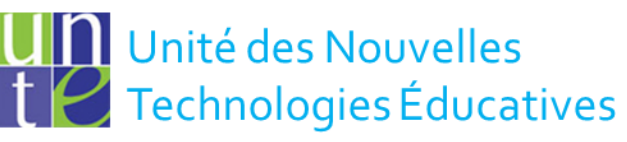

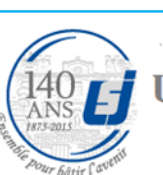

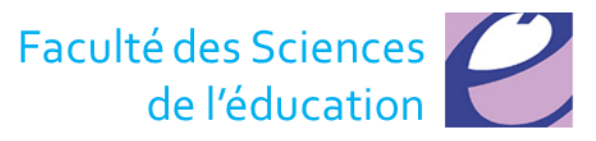

## **Enregistrer un paperboard**

- Il suffit de cliquer sur **Menu principal**, **Fichier**,
	- **Enregistrer** (si le paperboard existe déjà)
	- ou **Enregistrer sous** (premier enregistrement du paperboard)
- Le papeboard sera enregistré avec une extension .flipchart (qui ne peut être ouverte qu'avec le logiciel ActivInspire)

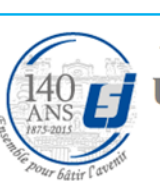

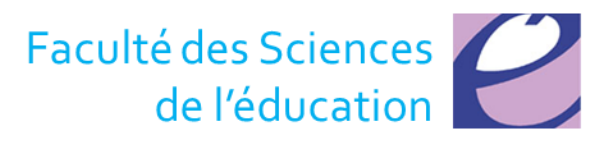

### **Exporter**

- ActivInspire intègre un format d'exportation pour permettre à l'enseignant de partager avec ses étudiants le document annoté en classe
- Cliquer sur **Menu principal**, **Fichier**, **Imprimer**, **Exporter, Toutes les pages en …** et choisissez le format d'export

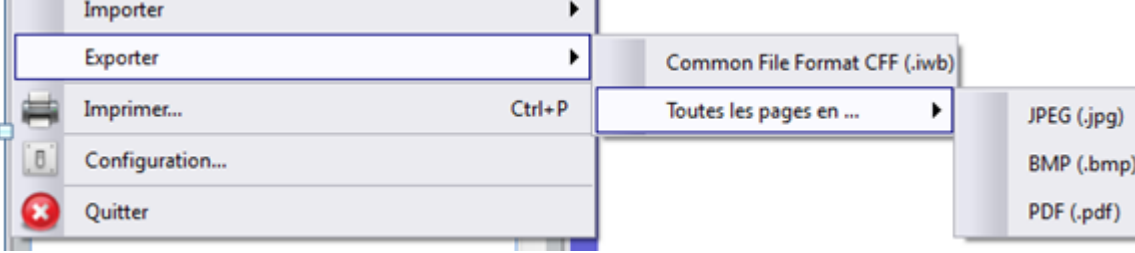

Unité des Nouvelles Technologies Éducatives

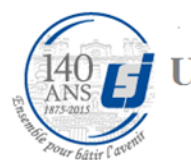

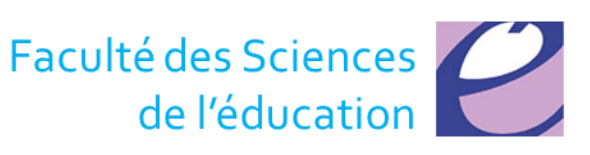

## Annotation de bureau (1/2)

- Le tableau numérique peut aussi servir à titre de projecteur.
- Vous pouvez ouvrir d'autres logiciels, d'autres documents et naviguer sur Internet et vous pouvez annoter le bureau et garder, par la suite, ces annotations en prenant une capture d'écran.

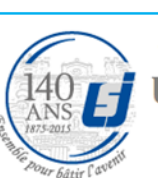

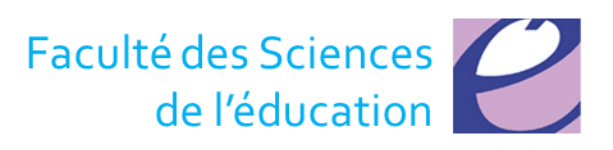

## **Annotation de bureau (2/2)**

- En cliquant sur **A**, l'utilisateur se retrouve sur le bureau de l'ordinateur.
- Votre page (votre fond) est alors transparente afin de pouvoir annoter ce qui se trouve sur le bureau avec les outils de votre palette d'outils.
- Les annotations seront sauvegardées dans un « paperboard de bureau ».

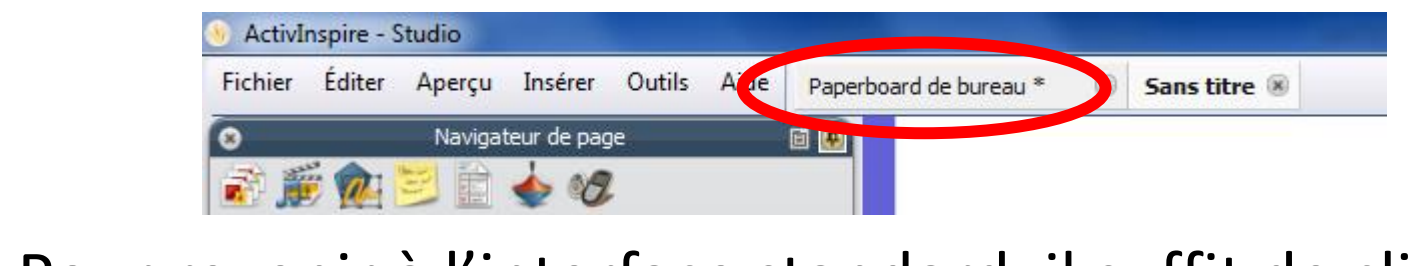

• Pour revenir à l'interface standard, il suffit de cliquer à nouveau sur annotation de bureau dans la barre d'outil

Unité des Nouvelles Technologies Éducatives

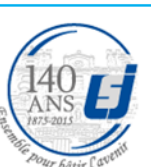

**Université Saint-Joseph Beyrouth-Liban** 

#### **Enregistrer les annotations de bureau seulement**

- La page transparente est enregistrée dans le navigateur de pages.
- Vous pouvez changer de page.
- Vous pouvez enregistrer seulement vos annotations.

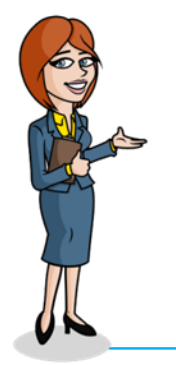

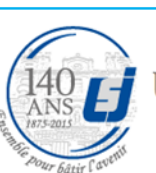

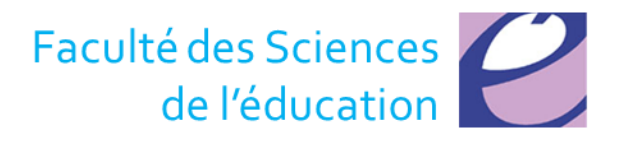

#### **Enregistrer l'image du fond ainsi que les annotations (1/2)**

- La page transparente est enregistrée dans le navigateur de pages.
- Vous pouvez décider d'enregistrer seulement les annotations ou les annotations ainsi que ce qui se trouve à l'écran. Cette capture sera alors considérée comme une image.

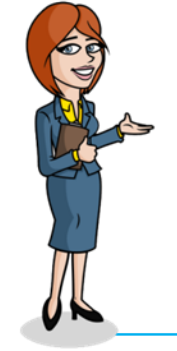

Unité des Nouvelles Technologies Éducatives

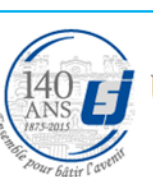

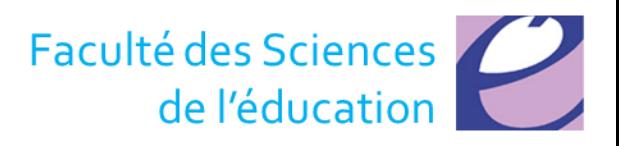

#### **Enregistrer l'image du fond ainsi que les annotations (2/2)**

• Il vous faudra faire la démarche suivante :

1. Dans le menu, cliquer Éditer (dans votre palette d'outils).

- 2. Cliquer Fond de page.
- 3. Cliquer sur Superposition de bureau.
- 4. En cliquant, vous verrez alors apparaître la fonction convertir en capture. Choisir alors cette option.
- 5. Enregistrer.

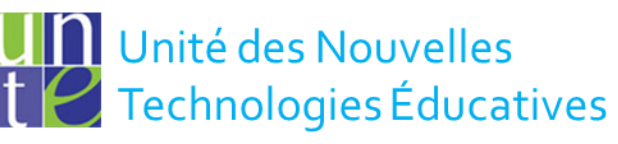

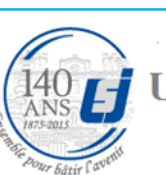

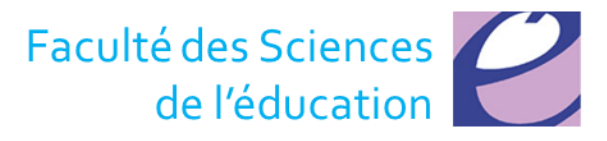

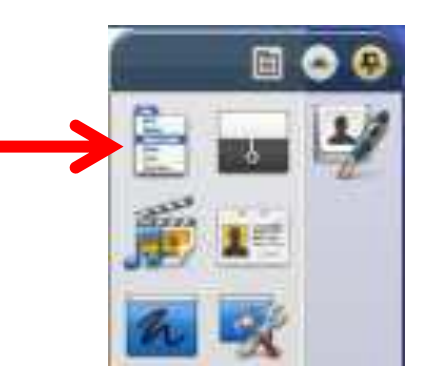

### **Enseigner avec un ETI**

- Enseigner avec un ETI n'est **pas** nécessairement une **révolution**
- Pourquoi et comment l'ETI peut contribuer à **l'évolution des pratiques enseignantes**

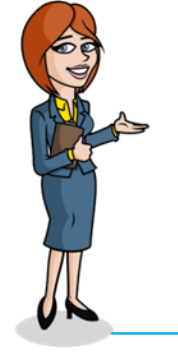

Unité des Nouvelles Technologies Éducatives

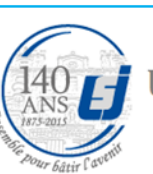

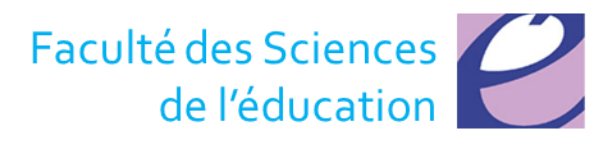

## **Tutoriels**

- Guide utilisateur ActivInspire
	- [http://www1.prometheanplanet.com/fr/upload/pdf](http://www1.prometheanplanet.com/fr/upload/pdf/TUTORIEL_ACTIVINSPIRE.pdf) [/TUTORIEL\\_ACTIVINSPIRE.pdf](http://www1.prometheanplanet.com/fr/upload/pdf/TUTORIEL_ACTIVINSPIRE.pdf)
- Youtube Promethean Global
	- <http://www.youtube.com/user/PrometheanGlobal>

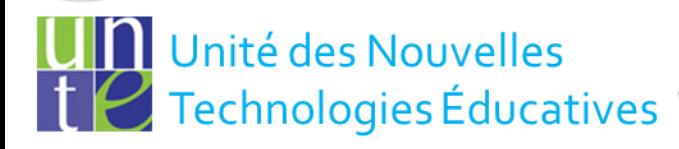

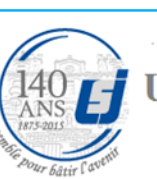

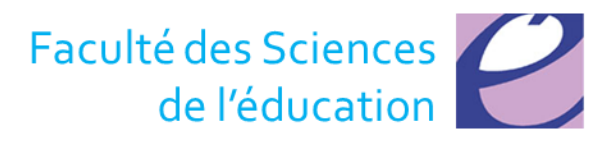

## **Écran Tactile Intelligent (ETI)**

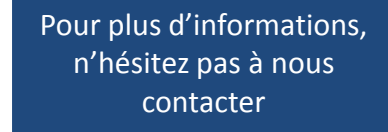

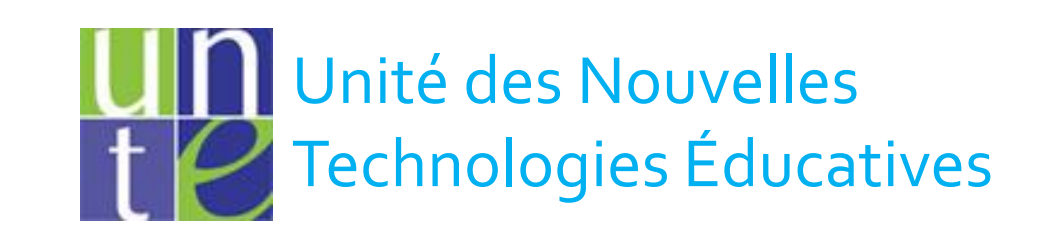

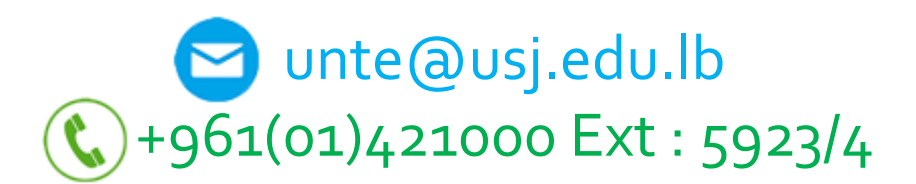

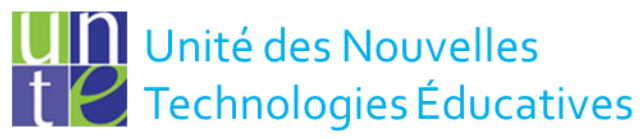

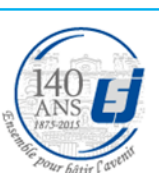

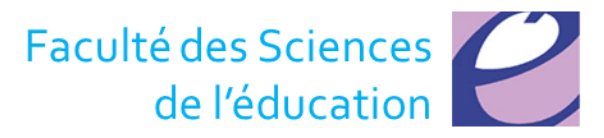